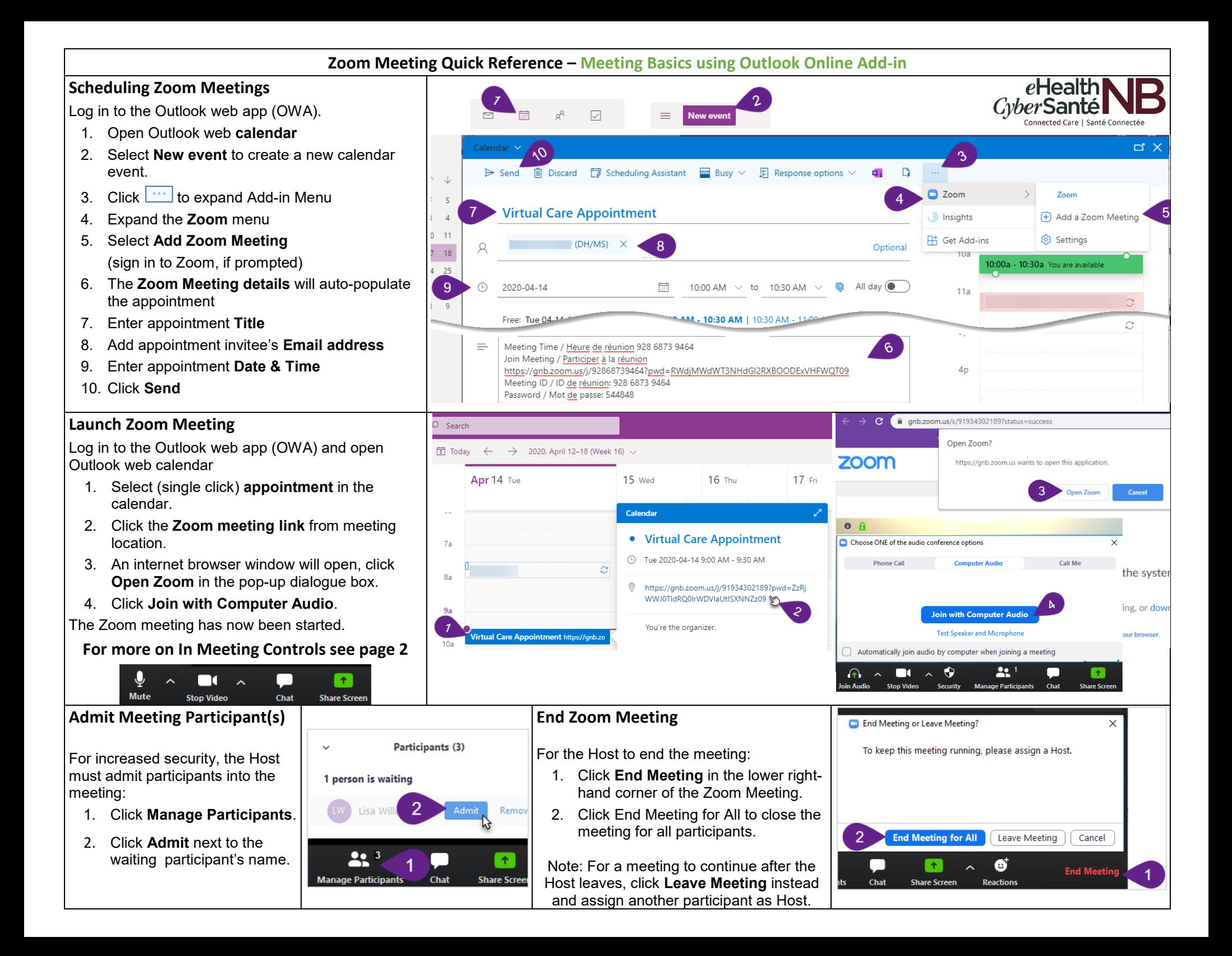

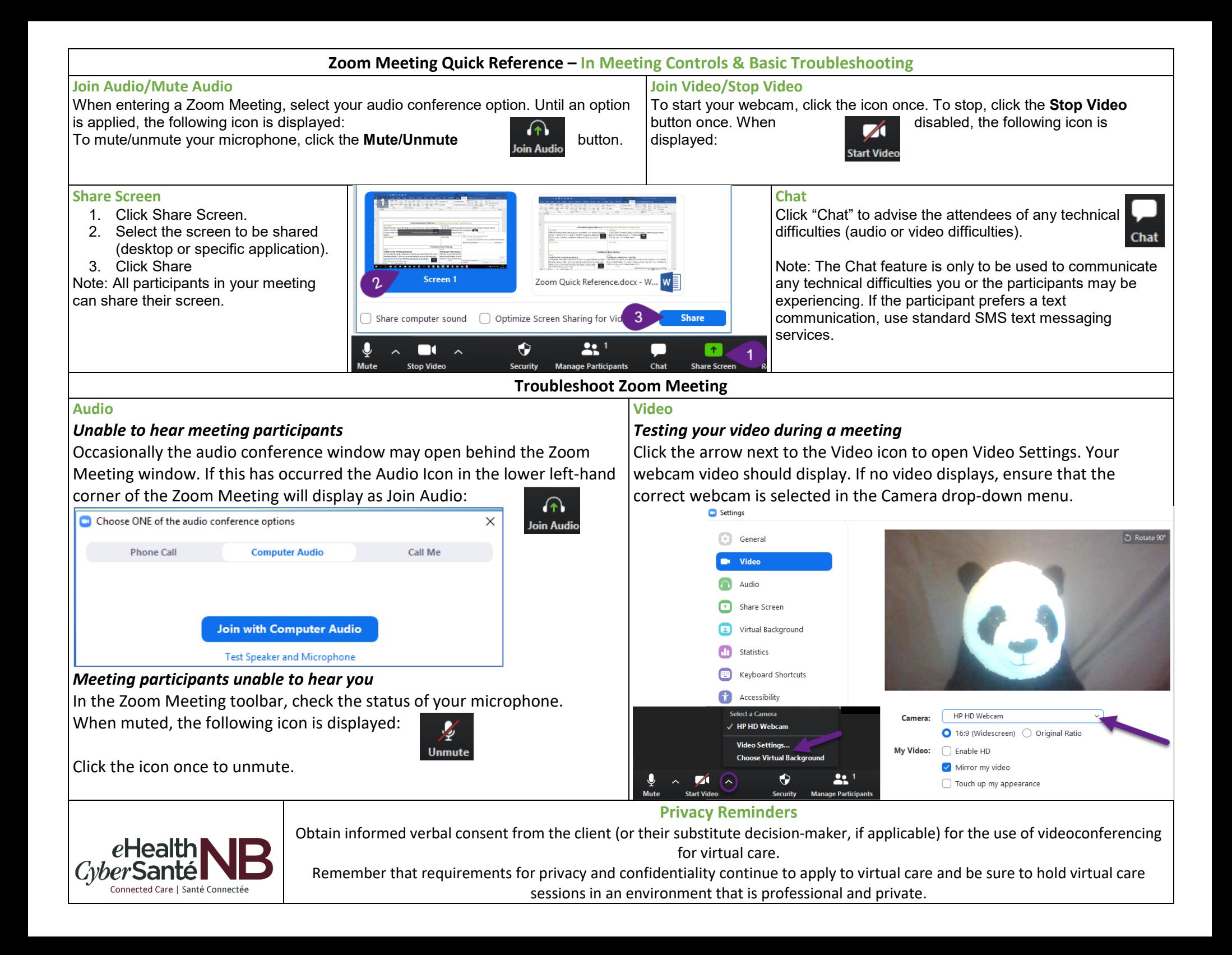

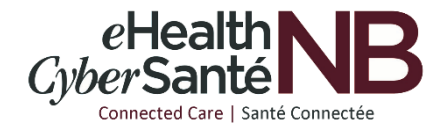

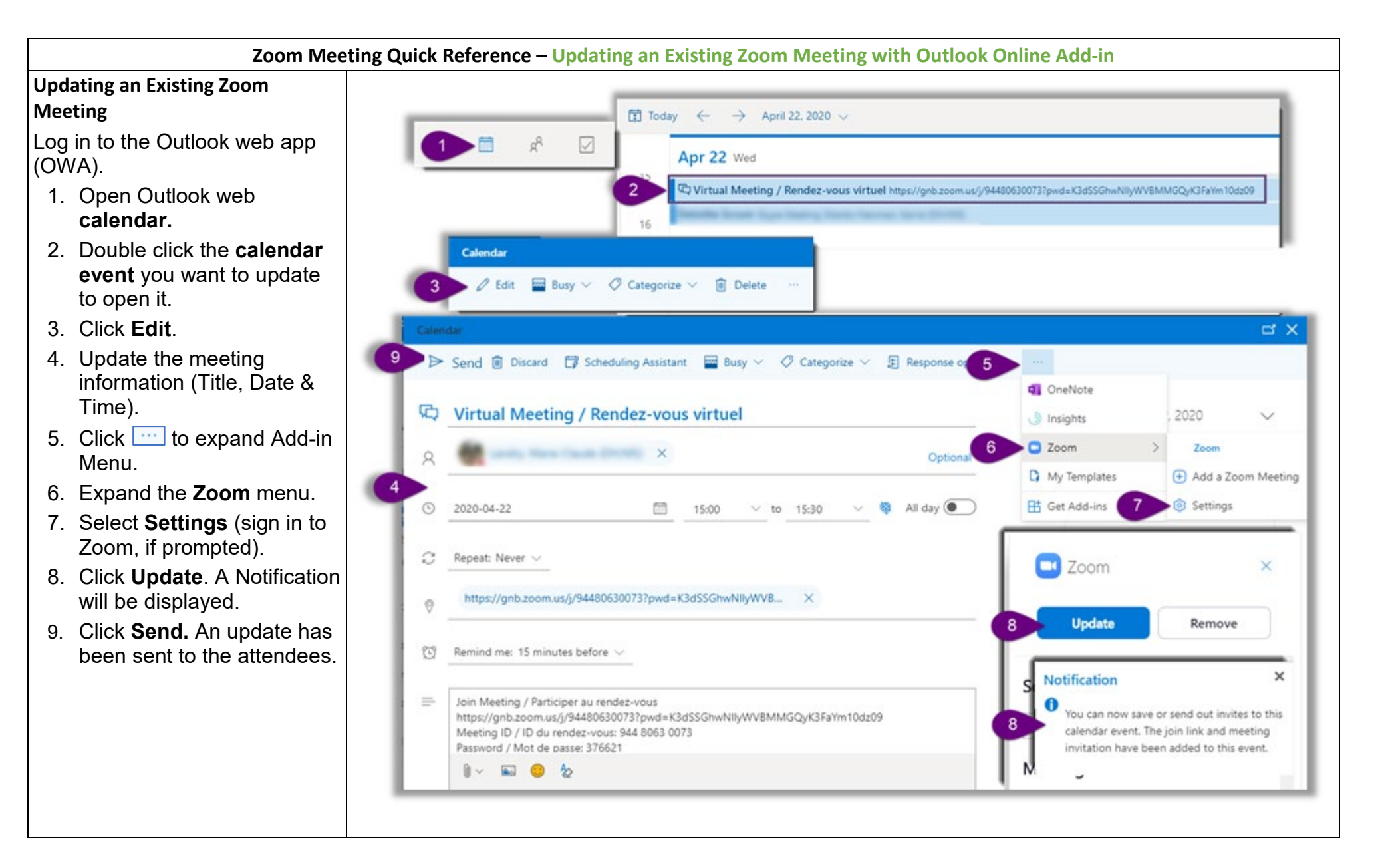

## **Zoom Meeting Quick Reference – Cancelling an Existing Zoom Meeting with Outlook Online Add-in**

**Cancel an Existing Zoom Meeting** Cancelling a Zoom meeting requires 2 steps:

- **1) Removing the Zoom Meeting**
- **2) Cancelling the Outlook Meeting**

## **1) Removing the Zoom Meeting**

Log in to the Outlook web app (OWA).

- 1. Open Outlook web **calendar.**
- 2. Double click the **calendar event** you want to cancel to open it.
- 3. Click **Edit**.
- 4. Click **that Click** to expand Add-in Menu.
- 5. Expand the **Zoom** menu.
- 6. Select **Settings** (sign in to Zoom, if prompted).
- 7. Click **Remove**. A Remove Meeting window will open, click **Remove** again.
- 8. Click **Discard**. A Discard changes window will open, click **OK**.

## **2) Cancelling the Outlook Meeting**

In your Outlook web **calendar**:

- 9. Double click the **calendar event** you want to cancel.
- 10.Click **Cancel**. A cancel event window will open.
- 11. Click **Send**. An event cancellation message will be sent to the attendees.

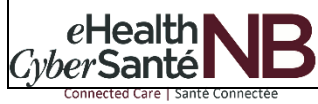

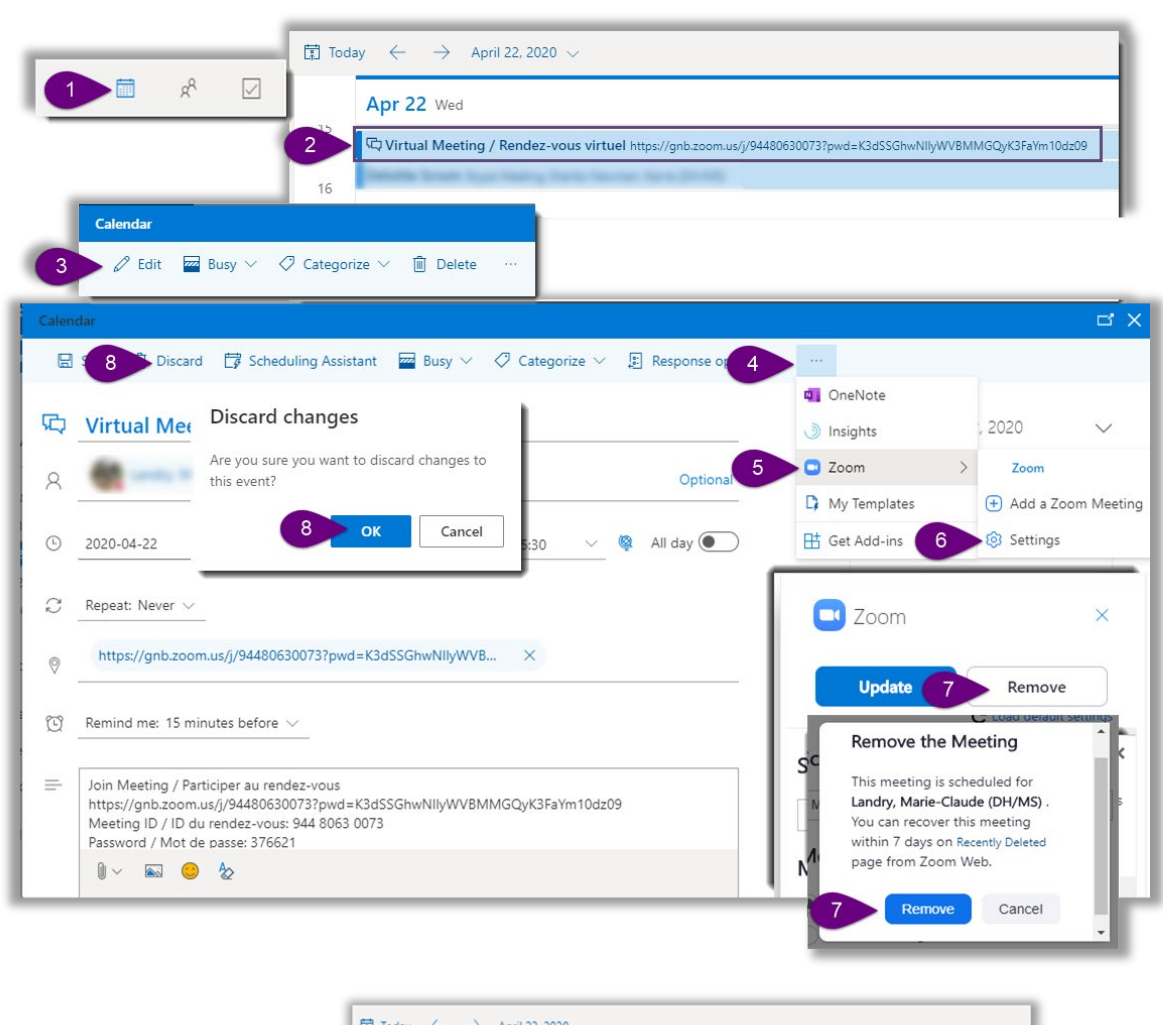

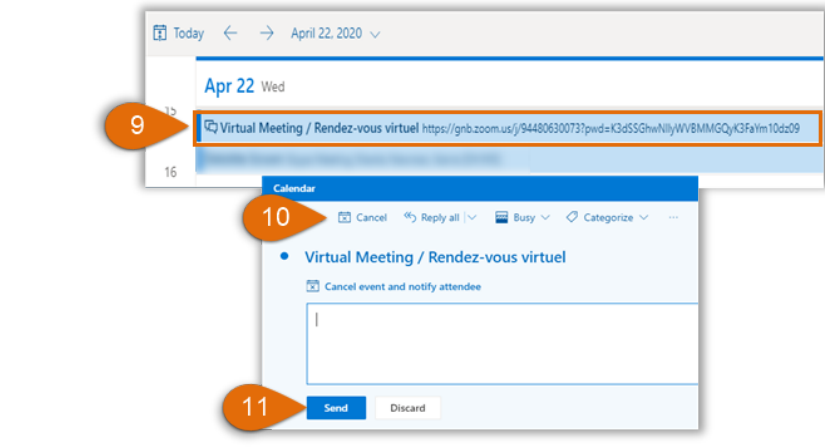